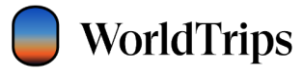

This document is the confidential property of WorldTrips

# **WorldTrips**

# Comprehensive Travel Protection

# Policy Administration System Manual

Agents

03/03/2025

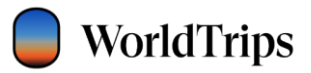

# Table of Contents

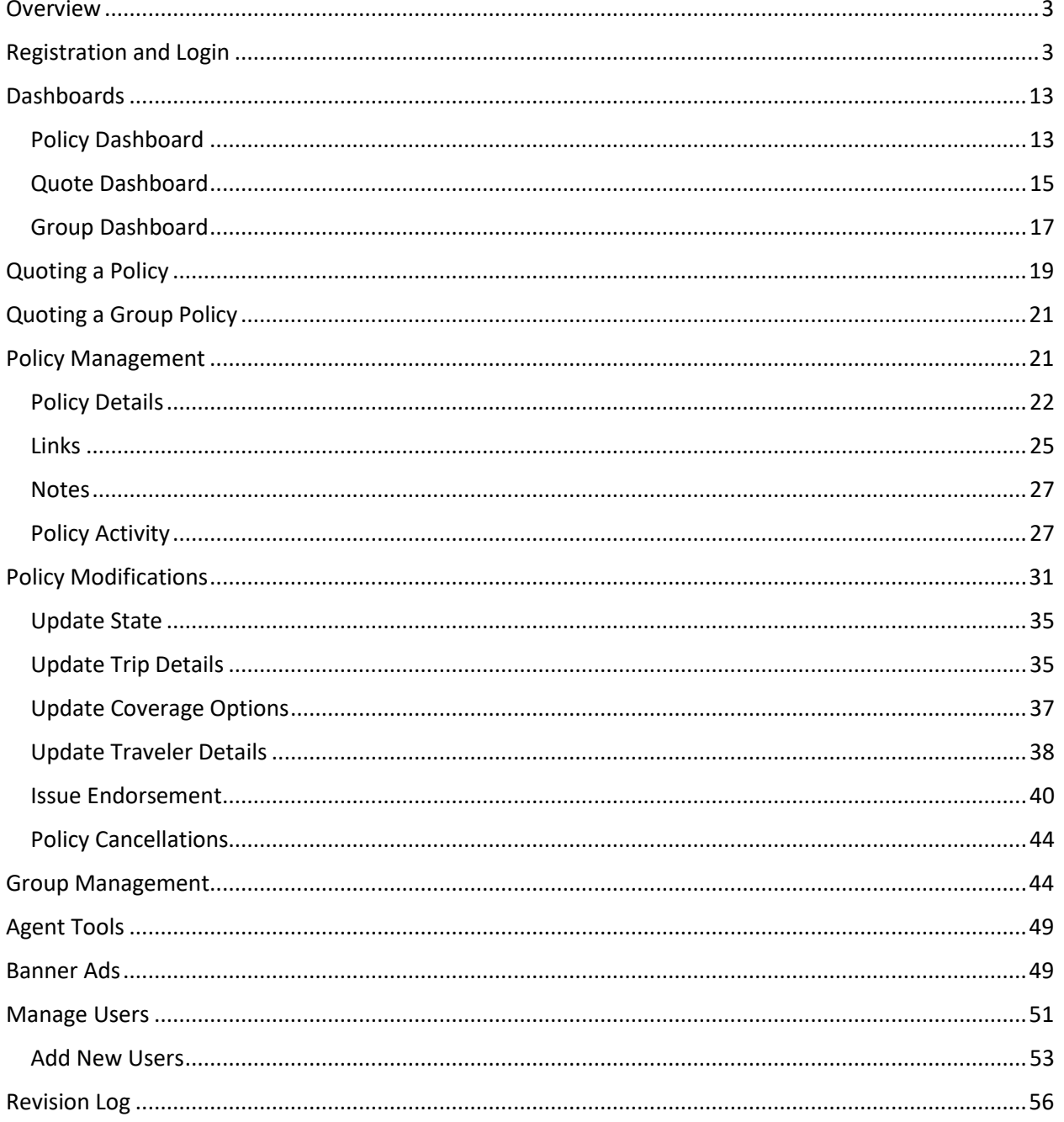

![](_page_2_Picture_1.jpeg)

# <span id="page-2-0"></span>Overview

The purpose of this manual is to instruct agents on how to quote, search, and modify policies in WorldTrips' Policy Administration System (also referred to as PAS).

PAS is a web tool that allows various internal and external users to search, view, update, and cancel comprehensive travel protection policies. It also allows some users to edit and manage other users, manage agency branches, and access useful agency tools.

# <span id="page-2-1"></span>Registration and Login

This is an automatically generated message. Replies are not monitored or answered

To register a new user account, an existing user with appropriate access must first add the new user via PAS Portal Manage User functionality (see Manage Users section on page 53). Once the new user is added, the user should receive the OKTA Welcome email to continue the registration.

To continue a new user registration, click on the Activate Account button within the OKTA Welcome email.

**Note: WorldTrips is a service company and a member of the Tokio Marine HCC group of companies.**Welcome!

![](_page_2_Picture_106.jpeg)

![](_page_3_Picture_0.jpeg)

The Portal account registration page will open in a new window. First, select the Set Up button under the Password section to create your unique password.

![](_page_3_Picture_29.jpeg)

Enter a unique password that meets the password requirements and then confirm it below. Then click the Next button.

![](_page_4_Picture_1.jpeg)

![](_page_4_Picture_22.jpeg)

You will return to the previous screen. Select the Set Up button under Security Question to be able to reset your password in the future.

![](_page_5_Picture_1.jpeg)

![](_page_5_Picture_19.jpeg)

You will be prompted to either choose a security question or create your own security question.

![](_page_6_Picture_1.jpeg)

![](_page_6_Picture_19.jpeg)

Once you have answered the security question chosen, select the Verify button.

![](_page_7_Picture_1.jpeg)

You will then be prompted to set up a security method for second factor authentication. You must select at least one of the options. There are four options: Okta Verify mobile application, SMS authentication, Voice Call Authentication, and the Security Question.

![](_page_7_Picture_43.jpeg)

You can select any of the preferred two factor authentication methods to set up. Below you can see a guide of how to set up using the recommended SMS authentication option.

### Two Factor SMS Authentication

After selecting "Set Up" next to the SMS Authentication option, you will be prompted to enter your mobile phone number. Enter your phone number and then select "Send Code"

![](_page_8_Picture_1.jpeg)

![](_page_8_Picture_35.jpeg)

You will then receive a 6-digit code sent to the phone number you provided. Enter the 6-digit code under "enter code" and then select "verify". If you do not wish to use SMS authentication, you may select "Back to factor list".

![](_page_8_Picture_36.jpeg)

![](_page_9_Picture_0.jpeg)

Once you have verified your code, you will return to the two factor authentication list. SMS authentication should now be checked. If you prefer, you may setup additional methods of authentication. If not, you may continue to your PAS login.

![](_page_9_Picture_25.jpeg)

![](_page_10_Picture_1.jpeg)

#### PAS Login

To log into the Portal, go to [https://pas.worldtrips.com](https://pas.worldtrips.com/) in your browser and select "Click Here to Sign In".

![](_page_10_Picture_44.jpeg)

You will then be taken to the PAS secure login using Okta. Enter the registered agent email as username and password created during registration. Then click Sign In button to login.

For password reset, click the "Need help signing in" link.

![](_page_10_Picture_45.jpeg)

![](_page_11_Picture_0.jpeg)

In the next step, authenticate with your selected multifactor option. Check the "Do not challenge me on this device for the next 24 hours" checkbox to skip the second factor authentication upon login for 24 hours.

![](_page_11_Picture_25.jpeg)

![](_page_12_Picture_1.jpeg)

# <span id="page-12-0"></span>**Dashboards**

The Portal dashboard contains two main components:

- Navigation bar with links
- Policies, Quotes, and Groups dashboards

Navigation bar contains links to Manage Branches and Manage Users functionalities, a link to Agent Tools website, Agency and Agent dropdowns, and a Get Quote functionality. Get Group Quote button and functionality will be available to agents approved to sell group policies.

# <span id="page-12-1"></span>Policy Dashboard

Policy Dashboard is the default landing page for most PAS users. Users can search policies by entering at least one or a combination of the following policy information:

- Policy Number
- First Name of the primary traveler
- Last Name of the primary traveler
- Departure Date
- Return Date

### **Search**

![](_page_12_Picture_118.jpeg)

Users can also expand the Advanced Search dropdown to search policies by one or a combination of the following:

- Primary Traveler's Phone Number
- Primary Traveler's Email Address
- Account Number of the Agency

![](_page_13_Picture_1.jpeg)

- Agency that sold the policy
- Branch of the Agency
- Agent that sold the policy
- Policy Status (Active, Expired, Cancelled, or Pending)
- Purchase Start (Start date of search range for purchased policies)
- Purchase End (End date of search range for purchased policies)

# **Search**

![](_page_13_Picture_141.jpeg)

Once the user enters specific search information and clicks on the Search button, the system will return any policies matching the search criteria.

Policy search results will display in an eleven-column grid (from left to right):

- Policy Number
- Purchase Date
- Departure Date
- Return Date
- Full Name of the primary traveler
- Policy Plan Name
- Traveler's state of residence
- Policy Status: Active, Expired, Cancelled, or Pending
- Agency
- Agent that sold the policy
- Total amount paid \*

Users can sort each column in the policy search results in ascending or descending order. The system will display 30 search results records on the page and paginate the remaining policy records.

![](_page_14_Picture_1.jpeg)

![](_page_14_Picture_62.jpeg)

\* User must scroll to the right to view column

## <span id="page-14-0"></span>Quote Dashboard

Users can navigate to Quote Dashboard by clicking the Quotes radio button. Users can search quotes by entering at least one or a combination of the following information:

- Quote Number
- First Name of the primary traveler
- Last Name of the primary traveler
- Departure Date
- Return Date

![](_page_15_Picture_1.jpeg)

# **Search**

![](_page_15_Picture_72.jpeg)

Users can also expand the Advanced Search dropdown to search quotes by one or a combination of the following:

- Traveler's Phone Number
- Traveler's Email Address
- Agency/Branch and/or the Agent that sold the policy

# Search

![](_page_15_Picture_73.jpeg)

Once the user enters specific search information and clicks on Search button, the system will return any quotes matching the search criteria.

Quote search results will display in an ten-column grid (from left to right):

- Quote Number
- Quote Creation Date

![](_page_16_Picture_1.jpeg)

- Departure Date
- Return Date
- Full Name of the primary traveler (if provided during the quote journey)
- Traveler's phone number (if provided during the quote journey)
- Quote Status: Active or Expired
- Agency
- Agent that processed the quote
- Total premium amount for the quote\*

Users can sort each column in the quote search results in ascending or descending order. The system will display 30 search results records on the page and paginate the remaining quote records.

![](_page_16_Picture_111.jpeg)

\* User must scroll to the right to view column

### <span id="page-16-0"></span>Group Dashboard

Users can navigate to Group Dashboard by clicking the Group radio button. Users can search groups by entering at least one or a combination of the following information:

- Group Number
- Group Name
- Departure Date
- Return Date

![](_page_17_Picture_1.jpeg)

![](_page_17_Picture_53.jpeg)

Users can also expand the Advanced Search dropdown to search groups by one or a combination of the following:

- Agency that sold the policy
- Branch of the Agency
- Agent that sold the policy

![](_page_17_Picture_54.jpeg)

Once the user enters specific search information and clicks on the Search button, the system will return any groups matching the search criteria.

Group search results will display in an eleven-column grid (from left to right):

Comprehensive Travel Protection Policy Administration System Manual - Agents

![](_page_18_Picture_1.jpeg)

- Group Number
- Group Name
- Departure Date
- Return Date
- Amount (Current Total Trip cost for the group)
- Add Travelers (links to group quote journey)
- Number of pending quotes
- Number of purchased policies
- Status: Active, Expired, Cancelled, or Pending
- Agency \*
- Agent that processed the group \*

Users can sort each column in the group search results in ascending or descending order. The system will display 30 search results records on the page and paginate the remaining quote records.

![](_page_18_Picture_134.jpeg)

\* User must scroll to the right to view column(s)

# <span id="page-18-0"></span>Quoting a Policy

Users can start a new quote under a specific agent or resume an existing quote from the quote dashboard.

To start a new quote, first select the appropriate agency within the "Agency" dropdown.

**NOTE: Please note that if the logged-in user has the "Agency Agent" security role, the "Agent" dropdown will not be visible. The agent's name will already be pre-selected in the background and the agent can click on "Get Quote" to begin a sale.**

![](_page_19_Picture_1.jpeg)

![](_page_19_Picture_53.jpeg)

The quote journey will open in a new tab and all the agency and agent info will be stored in the background to process the sale.

**NOTE: Please note that as of this training manual publishing date, not all states are available. Please contact your sales representative for further information.**

Users can also resume an existing quote by clicking on the quote number within the quote search results.

![](_page_19_Picture_54.jpeg)

The saved data will open in the Quote Journey in a new tab. If traveler personal information was provided at the time of the quote creation, user will be prompted to validate the quote with the primary traveler's last name.

![](_page_20_Picture_1.jpeg)

# <span id="page-20-0"></span>Quoting a Group Policy

Users can start a new group quote under a specific agent. To start a new group quote, first select the appropriate agency within the Agency dropdown.

![](_page_20_Picture_64.jpeg)

Once the agency is selected, the Agent dropdown will populate all available agents under the selected agency. Select the agent in the dropdown and click on "Get Group" button.

![](_page_20_Picture_6.jpeg)

**Note: Only agents who are licensed to sell group policies will have this button available.**

The Group Quote Journey will open in a new tab and all the agency and agent info will be stored in the background to process the sale.

# <span id="page-20-1"></span>Policy Management

Users can access policy information by clicking the link of the policy number in the policy dashboard search results. Policy details screen will open in the same window and display policy information in a block format.

![](_page_21_Picture_1.jpeg)

#### **Policy Details**

![](_page_21_Picture_42.jpeg)

# <span id="page-21-0"></span>Policy Details

The first block on the left side provides an overview of your policy. It contains the following policy information:

- Policy number (located in the block header)
- Policy status: active, expired, cancelled, or pending (if the policy is in revision mode)

Comprehensive Travel Protection Policy Administration System Manual - Agents

![](_page_22_Picture_1.jpeg)

- Current travel plan selected
- Purchase date
- Policy effective date
- Policy amount (total paid for the travel plan and any upgrades)
- State of residence
- Agency that sold the policy
- Agency's account number
- Agent that sold the policy
- Method of policy document delivery selected at the time of purchase: email OR email and mail

For Atlas Journey plans, the effective date of the policy will always be the next day after purchase. For Atlas On-The-Go plans, the effective date of the policy will always be the same day as purchase.

The travel plan selected and the traveler's state of residence determine the policy documents.

![](_page_22_Picture_134.jpeg)

The second block under the policy overview is the "Trip Details" block, which contains:

- Primary Destination
- Additional Destination(s)
- Primary U.S. destination (if United States is one of the destinations)
- Initial trip payment date
- Departure and return dates, as well as the trip duration (# of days of travel)
- Total trip cost
- Final trip payment date
- Airline, cruise line, and tour operator

![](_page_23_Picture_0.jpeg)

The policy can have one or multiple destinations selected. When there is more than one destination selected, the additional destinations name will change to "multiple +." The user can expand this and collapse it to see all the selected destinations.

The initial trip payment date should always be populated for Atlas Journey plans, but it can be left blank for Atlas On-The-Go plans. The final trip payment date is an optional field that can be left blank for all travel plans. The airline, cruise line, and tour operator fields are also optional.

All fields will be populated with values entered at the time of purchase unless changes have been made to the policy.

![](_page_23_Picture_75.jpeg)

The third block on the left side displays the current travel plan name as the header as well as upgrades that are currently selected for the policy.

![](_page_23_Picture_76.jpeg)

The fourth block on the left side is the "Travelers" block and it contains:

- The primary traveler's information, including name, age, date of birth, and gender (if provided)
- The traveler's address, email, and contact phone number
- The information of any additional travelers

![](_page_24_Picture_1.jpeg)

![](_page_24_Picture_66.jpeg)

The fifth block on the left side is the "Traveler Premium Breakdown" block, which will display the price breakdown per traveler when the user clicks on the "View Breakdown" link. The grid is dynamic and will update when changes are made to the policy (for example, if an upgrade is added or a traveler is removed). The breakdown will not include any upgrades that are rated on a per-policy basis.

![](_page_24_Picture_67.jpeg)

### <span id="page-24-0"></span>Links

On the righthand side of the Policy Details page are links that will allow users to resend or view and download the current fulfillment documents on the policy—or view the current Description of Coverage document.

#### **Note: WorldTrips sends out fulfillment documents.**

#### Resend Fulfillment

Users can resend the most recent fulfillment documents to the traveler's email address by clicking on the "Resend Fulfillment" link. A successful indicator will display when the fulfillment is sent.

![](_page_25_Picture_1.jpeg)

### **Note: If the customer has elected not to receive electronic communications, this feature will not be available.**

#### View/Download Fulfillment and View DOC

Users can click the "View/Download Fulfillment" link to open the current fulfillment for the policy or click "View DOC" to open the current Description of Coverage document. Both links will open the appropriate document in a new tab within the browser.

![](_page_25_Picture_40.jpeg)

![](_page_26_Picture_1.jpeg)

#### <span id="page-26-0"></span>**Notes**

Users can add notes to the policy at any time, whether the policy is active, expired, or cancelled. A single note is limited to 6,000 characters and will truncate into a link after 50 characters. Users can click on the link to view the entire note.

To add a new note, enter the note description in the "Add notes here" box and click the "Add Note" button. Only internal WorldTrips users with the highest security role can delete notes.

![](_page_26_Picture_97.jpeg)

### <span id="page-26-1"></span>Policy Activity

Below the "Notes" block, users can view different features regarding any activity or changes to the policy.

In the "Policy Movement" section, users will be able to see what types of transactions occurred on the policy. There are a few main transaction types that users may see in this section:

- NB New business, which is the original purchase transaction
- EN Endorsement, representing any changes made to the policy like updated trip cost or change in travel dates
- CN Cancellation
- RE Reinstatement

![](_page_27_Picture_1.jpeg)

The grid will display the transaction date, transaction type, the change mode ("completed" or "in process" for a pending change), and the premium for the specific transaction.

![](_page_27_Picture_50.jpeg)

The "Summary" block will display the total paid for the travel plan, any upgrades currently selected on the policy, and taxes or fees, if applicable. This section will change dynamically when changes are made to the policy that cause a pricing adjustment.

![](_page_27_Picture_51.jpeg)

Below the "Summary" block, users will see "Payments" and "Refunds" sections, where the portal will display all charges and refund transactions for endorsements, cancellations, and reinstatements.

Both grids will display the transaction ID and the date the transaction was completed, as well as the type of payment (CC – credit card) and the amount.

![](_page_28_Picture_1.jpeg)

# **O** Payments

![](_page_28_Picture_23.jpeg)

# O Refunds

![](_page_28_Picture_24.jpeg)

![](_page_29_Picture_1.jpeg)

In the "Emails" section, users will find a list of all emails sent to the traveler(s) for each transaction that occurred on the policy. Users will be able to see the date of the email and a short description of the type of email sent to the traveler(s). They will also be able to download a copy of the email by clicking the "View" link.

### **O** Emails

![](_page_29_Picture_51.jpeg)

![](_page_29_Picture_52.jpeg)

Below the "Emails" block is a "Policy Version" block where users can view policy versions for each transaction that occurred during the life of the policy. Policy version view is a snapshot of the policy details, including policy overview, trip details, coverage options, travelers' information, the premium breakdown, notes, and the summary. It also contains links to fulfillment and DOC.

Click the View link next to the specific policy version to open the policy snapshot.

![](_page_29_Picture_53.jpeg)

![](_page_30_Picture_1.jpeg)

<span id="page-30-0"></span>![](_page_30_Picture_2.jpeg)

![](_page_31_Picture_1.jpeg)

# Modifications

IMPORTANT – Policies cannot be left in Revision Mode or "Pending" status. All changes must be finalized or discarded **BEFORE** exiting the policy. This includes updates made to a policy that do not alter the price.

Most policy modifications can be done up to the day before the departure date. However, some changes have more limited rules.

![](_page_31_Picture_101.jpeg)

![](_page_31_Picture_6.jpeg)

**NOTE: If the policy has been left in revision mode, the policy status will show as "Pending," the "Update Policy" button will change to "Continue Revision," and there will be a "Policy is in Revision Mode" callout next to the Policy Details header.** 

![](_page_32_Picture_1.jpeg)

![](_page_32_Picture_24.jpeg)

The policy will then change into revision mode and the policy details on the left side will be enabled for editing. Under the Summary block, a "Change in Premium" section will also appear.

![](_page_33_Picture_1.jpeg)

#### Policy Details - Policy is in Revision Mode

![](_page_33_Figure_3.jpeg)

![](_page_34_Picture_1.jpeg)

## <span id="page-34-0"></span>Update State

**NOTE: The policy state should only be updated in very rare circumstances—for example, if the policy was purchased with an incorrect address. To request an exception to update the policy state, please contac[t customercare@worldtrips.com](mailto:customercare@worldtrips.com)**.

## <span id="page-34-1"></span>Update Trip Details

To update the "Trip Details" information, click the pencil icon in the top right corner of the block.

![](_page_34_Picture_51.jpeg)

The Update Trip Details window will open, and the user will be able to update the fields on the screen.

## Comprehensive Travel Protection Policy Administration System Manual - Agents

![](_page_35_Picture_1.jpeg)

![](_page_35_Picture_88.jpeg)

# The following rules apply:

![](_page_35_Picture_89.jpeg)

![](_page_36_Picture_1.jpeg)

![](_page_36_Picture_158.jpeg)

# <span id="page-36-0"></span>Update Coverage Options

**NOTE: To request a buy-up to be added or removed, please contac[t customercare@worldtrips.com](mailto:customercare@worldtrips.com)**. **Please note that buy-ups can only be removed within the 15-day free-look window.**

![](_page_37_Picture_1.jpeg)

# <span id="page-37-0"></span>Update Traveler Details

To update travelers' information, click the pencil icon in the top right corner of the block.

![](_page_37_Picture_43.jpeg)

The Update Traveler Details window will open, and the user will be able to update the travelers' information.

![](_page_37_Picture_44.jpeg)

To update the mailing address and the contact information, click the "View Address" link to expand the fields.

![](_page_37_Picture_45.jpeg)

![](_page_38_Picture_1.jpeg)

The following rules apply:

![](_page_38_Picture_127.jpeg)

![](_page_39_Picture_1.jpeg)

## <span id="page-39-0"></span>Issue Endorsement

To finalize any changes made to the policy, click the "Compare and Continue" button on the bottom or top of the screen.

![](_page_39_Picture_64.jpeg)

All users will be prompted to add a note before continuing to the **Policy Changes** screen.

![](_page_39_Picture_6.jpeg)

Once the note is saved, the system will load the **Policy Changes** screen, where the user will be able to review the summary of changes made to the policy. The "Summary of Changes" block will display two columns: "Previous Plan" and "Updated Plan," as well as "Trip Details" the user can compare to see the changes:

Comprehensive Travel Protection Policy Administration System Manual - Agents

![](_page_40_Picture_1.jpeg)

- Destination(s)
- Departure date
- Return date
- Days of travel (duration)
- Travel plan
- Premium amount
- Upgrades that are being added or removed
- Taxes/fees added or removed

Below the Trip Details, a previous and new total will display along with an additional amount being charged. Below the Summary of Changes block, the user can verify that the "Send a copy of the fulfillment to email" checkbox is checked.

![](_page_40_Picture_84.jpeg)

**Note: If the customer has elected not to receive electronic communications, "Send a copy of fulfillment to Email" will not be available. Customer must receive their documents in the mail.** 

# **Policy Changes**

![](_page_41_Picture_1.jpeg)

#### Additional Payment

When an additional charge is required after the policy changes were made, click the "Continue to Payment" button on the bottom of the screen. The system will load the **Policy Payment** screen, where the user can use the existing card on the policy or add a new card to process the payment, as well as review a summary of the updated policy on the right side.

### **Policy Payment**

![](_page_41_Picture_72.jpeg)

To process the payment with a new card, click the "Pay with new card" radio button, which will open the payment fields. The user must provide the cardholder's name, card number, expiration date, CVV code, and billing zip code\*.

![](_page_41_Picture_73.jpeg)

![](_page_41_Picture_74.jpeg)

**\* The billing zip code must be for the state in which the credit card being used is registered in. This may vary from the current state of residence that is listed on the policy.**

![](_page_42_Picture_1.jpeg)

Once the information is filled out, click the "Confirm and Pay" button to finalize the changes. When the change is complete, the system will display a successful indicator and return to the Policy Overview screen.

#### Refund

**Policy Changes** 

For a refund to a policy, below the Trip Details, a previous and new total will display along with a refund amount being refunded to the card that was used. Below the Summary of Changes block, the user can verify that the "Send a copy of the fulfillment to email" checkbox is checked.

To process the refund, click the Complete Changes button on the bottom of the Policy Changes screen.

![](_page_42_Picture_55.jpeg)

**Note: If the customer has elected not to receive electronic communications, "Send a copy of fulfillment to Email" will not be available. Customer must receive their documents in the mail.** 

![](_page_43_Picture_1.jpeg)

The system will open the Manage Refunds window where the user can verify the refunds being processed.

![](_page_43_Picture_76.jpeg)

Click the "Initiate Refund(s)" button to complete the refund. **The Status of the refund will change to "Issued" and the "Initiate Refund(s)" button will be disabled.** 

![](_page_43_Picture_77.jpeg)

Click the "Close" button to return to the Policy Overview screen.

## <span id="page-43-0"></span>Policy Cancellations

Policies can be cancelled within the free-look window, which is 15 days from the purchase date.

**For policy cancellations, please contact [customercare@worldtrips.com.](mailto:customercare@worldtrips.com)**

# <span id="page-43-1"></span>Group Management

After searching for a group, users can access individual policies under the group via the search results. The user may click the group number of the group they are searching for to see the individual policies or subgroups under that group.

![](_page_44_Picture_1.jpeg)

#### Search

![](_page_44_Picture_46.jpeg)

Below the search results, a new section will open which displays the Group Details, Search By dropdown, and the completed individual policies on a group.

![](_page_44_Picture_47.jpeg)

Total Trip Cost: \$134,300.00 **Pending Quotes: 0** 

Total Premium: \$8,079.77 **Add Travelers** 

SEARCH BY

#### Policy

![](_page_44_Picture_48.jpeg)

Showing 1 to 30 of 8 entries

![](_page_45_Picture_1.jpeg)

To search for an individual on the group, the user may click the Search By dropdown to find a specific policy on the group. The user can search by…

- Policy Number
- First Name
- Last Name
- Departure Date
- Return Date

![](_page_45_Picture_115.jpeg)

Users can also expand the Advanced Search dropdown to search policies by one or a combination of the following:

- Primary Traveler's Phone Number
- Primary Traveler's Email Address
- Account Number of the Agency
- Agency that sold the policy
- Branch of the Agency
- Agent that sold the policy
- Policy Status (Active, Expired, Cancelled, or Pending)
- Purchase Start (Start date of search range for purchased policies)
- Purchase End (End date of search range for purchased policies)

### Comprehensive Travel Protection Policy Administration System Manual - Agents

![](_page_46_Picture_1.jpeg)

![](_page_46_Picture_45.jpeg)

Users can access policy information by clicking the policy number link in the search results below the group details. Policy details screen will open in the same window and display policy information in a block format.

 $\overline{a}$ 

![](_page_46_Picture_46.jpeg)

Showing 1 to 30 of 8 entries

To return to the quote journey and complete pending quotes or add more individuals to the group, the user can click the Add Travelers on the main search results OR the Add Travelers link/ Pending Quotes link inside the group search results.

![](_page_47_Picture_1.jpeg)

#### Search

![](_page_47_Picture_36.jpeg)

![](_page_47_Figure_4.jpeg)

For policy endorsements, refer to the section titled "Policy Management". Individual subgroup policies operate no differently than the base Atlas Journey plan policies regarding endorsements.

![](_page_48_Picture_1.jpeg)

# <span id="page-48-0"></span>Agent Tools

Travel agents can access the "Agent Tools" link within the navigation bar to review useful resources for the comprehensive travel products.

![](_page_48_Picture_49.jpeg)

The link will open in a new tab and include frequently asked questions, a link to the travel registry training, product guides, and more.

# <span id="page-48-1"></span>Banner Ads

Agents can access the custom "Banner Ads" section through the "Get Banner Ads" link located in the navigation bar. The site will open in a new tab. Both the "Agency" and "Agent" dropdowns will need to be filled in first before this section becomes accessible.

![](_page_48_Picture_50.jpeg)

![](_page_49_Picture_1.jpeg)

![](_page_49_Picture_41.jpeg)

The site contains a custom URL for sales and several folders with a variety of themes for the banner ad pictures. Agents will need to embed the custom URL into the selected picture when adding the banner ad to the agency's website.

**NOTE: The custom URL contains the IDs of the agency and the agent selected in the dropdown. Users with "Agency Owner" and "Agency Manager" security roles will be able to change the agent in the dropdown before clicking on the "Get Banner Ads" link. This will update the agent ID in the custom URL on the "Banner Ads" page.**

![](_page_50_Picture_1.jpeg)

# <span id="page-50-0"></span>Manage Users

To access the Manage Users screen, click the "Manage Users" link in the navigation bar.

**NOTE: Only users with "Agency Owner" and "Agency Manager" security roles will be able to access the "Manage Users" link.**

![](_page_50_Picture_42.jpeg)

Within the Manage Users screen, users can search other users, add a new user, edit an existing user, and deactivate or reactivate users. Basic agency information will also display on this screen.

![](_page_51_Picture_1.jpeg)

#### **Manage Users ADD A USER SEARCH BY Select Agency** Select Branch Select Agent Name **Account Number** SEARCH BY USER DETAILS Y **SEARCH CLEAR Agency Agency Name Account Number Street Address** Phone Email **ABC Travel** 5886234 123 Street  $(317)$  221-2132 ctpsales@worldtrips.com Showing 1 to 1 of 1 entries  $\bar{\mathbb{X}}$  $\overline{\overline{}}$ **Users** Email First Name Last Name Agency **Branch Name** Role **Registry Training** Edit Action Agency Agent test\_emails@worldtrips.com Emma Probst **ABC Travel No** Edit Reactivate  $\mathsf K$ Herman **ABC Travel** Edit Deactivate test\_emails@worldtrips.com Agency Agent Yes

To search for a specific user, select the agency in the "Agency" dropdown and the name of the user in the "Agent Name" dropdown. Click "Search by User Details" to expand the search by first name, last name, and email.

![](_page_51_Picture_139.jpeg)

Type in specific search parameters and click the "Search" button. The system will return all users matching the search criteria.

![](_page_52_Picture_66.jpeg)

On the bottom of the user search results, slide the scroll bar all the way to the right to see the "Edit," "Deactivate," and "Reactivate" functionality.

Click "Edit" to update user details. Note that the email address cannot be updated for an existing user. If the user was created with an incorrect email address, please contact the WorldTrips team at [ctpsales@worldtrips.com.](mailto:ctpsales@worldtrips.com)

#### **Users**

Hoore

![](_page_52_Picture_67.jpeg)

To deactivate an active user, click the "Deactivate" link in the "Action" column. Once the user is deactivated, the link will change to "Reactivate."

#### **Users**

![](_page_52_Picture_68.jpeg)

#### <span id="page-52-0"></span>Add New Users

To add a new user, click the "Add a User" button in the upper right corner of the Manage Users screen.

![](_page_53_Picture_1.jpeg)

![](_page_53_Picture_94.jpeg)

<u> The Contract of Contract of Contract of Contract of Contract of Contract of Contract of Contract of Contract of Contract of Contract of Contract of Contract of Contract of Contract of Contract of Contract of Contract of </u>

The following fields are available when adding a new user:

- User's Role
- User's Agency
- User's Branch\*
- User's First Name
- User's Last Name
- User's Email Address
- User's Phone Number\*
- User's State of Residence\*
- User's DBA Agent Name\*

\* Indicates optional field

![](_page_53_Picture_95.jpeg)

Click "Save" to create a new user.

![](_page_54_Picture_1.jpeg)

The user will receive an email from OKTA to activate their account and set up their login credentials**.**

![](_page_54_Picture_4.jpeg)

![](_page_55_Picture_1.jpeg)

# <span id="page-55-0"></span>Revision Log

![](_page_55_Picture_133.jpeg)